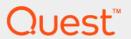

Quest<sup>®</sup> NetVault<sup>®</sup> Backup Plug-in *for Hyper-V* 11.4

**User's Guide** 

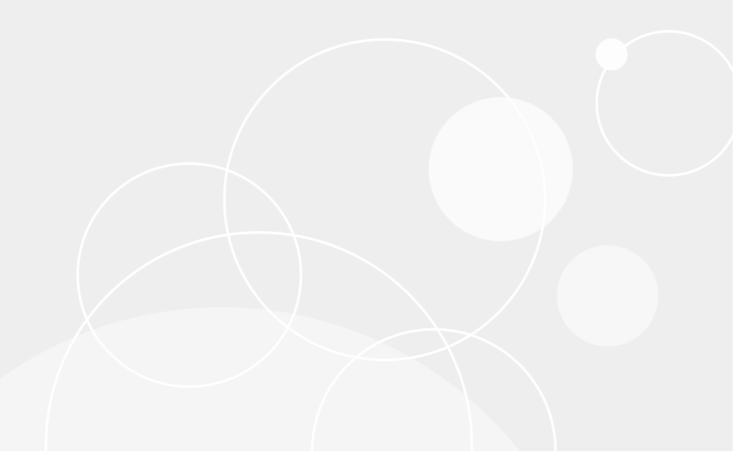

#### © 2017 Quest Software Inc.

#### ALL RIGHTS RESERVED.

This guide contains proprietary information protected by copyright. The software described in this guide is furnished under a software license or nondisclosure agreement. This software may be used or copied only in accordance with the terms of the applicable agreement. No part of this guide may be reproduced or transmitted in any form or by any means, electronic or mechanical, including photocopying and recording for any purpose other than the purchaser's personal use without the written permission of Quest Software Inc.

The information in this document is provided in connection with Quest Software products. No license, express or implied, by estoppel or otherwise, to any intellectual property right is granted by this document or in connection with the sale of Quest Software products. EXCEPT AS SET FORTH IN THE TERMS AND CONDITIONS AS SPECIFIED IN THE LICENSE AGREEMENT FOR THIS PRODUCT, QUEST SOFTWARE ASSUMES NO LIABILITY WHATSOEVER AND DISCLAIMS ANY EXPRESS, IMPLIED OR STATUTORY WARRANTY RELATING TO ITS PRODUCTS INCLUDING, BUT NOT LIMITED TO, THE IMPLIED WARRANTY OF MERCHANTABILITY, FITNESS FOR A PARTICULAR PURPOSE, OR NON-INFRINGEMENT. IN NO EVENT SHALL QUEST SOFTWARE BE LIABLE FOR ANY DIRECT, INDIRECT, CONSEQUENTIAL, PUNITIVE, SPECIAL OR INCIDENTAL DAMAGES (INCLUDING, WITHOUT LIMITATION, DAMAGES FOR LOSS OF PROFITS, BUSINESS INTERRUPTION OR LOSS OF INFORMATION) ARISING OUT OF THE USE OR INABILITY TO USE THIS DOCUMENT, EVEN IF QUEST SOFTWARE HAS BEEN ADVISED OF THE POSSIBILITY OF SUCH DAMAGES. Quest Software makes no representations or warranties with respect to the accuracy or completeness of the contents of this document and reserves the right to make changes to specifications and product descriptions at any time without notice. Quest Software does not make any commitment to update the information contained in this document.

If you have any questions regarding your potential use of this material, contact:

Quest Software Inc. Attn: LEGAL Dept. 4 Polaris Way Aliso Viejo, CA 92656

Refer to our website (https://www.quest.com) for regional and international office information.

#### **Patents**

Quest Software is proud of our advanced technology. Patents and pending patents may apply to this product. For the most current information about applicable patents for this product, please visit our website at https://www.quest.com/legal.

#### **Trademarks**

Quest, the Quest logo, Join the Innovation, and NetVault are trademarks and registered trademarks of Quest Software Inc. For a complete list of Quest marks, visit https://www.quest.com/legal/trademark-information.aspx. All other trademarks and registered trademarks are property of their respective owners.

#### Legend

- **WARNING:** A WARNING icon indicates a potential for property damage, personal injury, or death.
- CAUTION: A CAUTION icon indicates potential damage to hardware or loss of data if instructions are not followed.
- important note, note, tip, mobile, or video: An information icon indicates supporting information.

NetVault Backup Plug-in for Hyper-V User's Guide Updated - June 2017 Software Version - 11.4 HYV-101-11.4-EN-01

### **Contents**

| Introducing NetVault Backup Plug-in for Hyper-V             | 5  |
|-------------------------------------------------------------|----|
| NetVault Backup Plug-in for Hyper-V: at a glance            | 5  |
| Key benefits                                                | 5  |
| Feature summary                                             | 6  |
| Target audience                                             | 6  |
| Recommended additional reading                              | 7  |
| Installing or removing the plug-in                          | 8  |
| Deploying the plug-in                                       |    |
| Failover clustering                                         |    |
| Prerequisites for installing the plug-in                    |    |
| Prerequisite for using SMB file servers                     |    |
| Installing or upgrading the plug-in                         |    |
| Installing the plug-in in a standalone deployment           |    |
| Installing the plug-in in a clustered deployment            | 11 |
| Licensing the plug-in                                       | 11 |
| Removing the plug-in from a standalone deployment           | 11 |
| One Consider the other to                                   | 46 |
| Configuring the plug-in                                     |    |
| Configuring settings for a clustered deployment             |    |
| Enabling communication between VMs in clustered environment | 13 |
| Backing up data                                             | 14 |
| Backing up data: an overview                                | 14 |
| Performing backups                                          | 15 |
| Selecting data for a backup                                 | 15 |
| Setting backup options                                      |    |
| Finalizing and submitting the job                           | 17 |
| Restoring data                                              | 18 |
| Restoring image-level backups                               |    |
| Prerequisites for image-level restore                       |    |
| Selecting data for an image-level restore                   | 19 |
| Setting image-level restore options                         | 19 |
| Finalizing and submitting an image-level restore job        | 20 |
| Performing file-level recovery                              |    |
| Selecting data for a file-level restore                     |    |
| Setting file-level restore options                          |    |
| Finalizing and submitting a file-level restore job          |    |
| Using other restore procedures                              |    |
| Renaming and relocating a VM during image-level restore     |    |
| Restoring data to an alternate Hyper-V Server               | 23 |
| Troubleshooting                                             | 24 |

| NetVault Backup 10.x service, netvault-pgsql, does not start on Windows |    |  |
|-------------------------------------------------------------------------|----|--|
| Backup job fails while using VSS snapshot                               | 24 |  |
| About us                                                                | 26 |  |
| We are more than just a name                                            | 26 |  |
| Our brand, our vision. Together.                                        | 26 |  |
| Contacting Quest                                                        | 26 |  |
| Technical support resources                                             | 26 |  |

# Introducing NetVault Backup Plug-in for Hyper-V

- · NetVault Backup Plug-in for Hyper-V: at a glance
- · Key benefits
- Feature summary
- · Target audience
- Recommended additional reading

# NetVault Backup Plug-in for Hyper-V: at a glance

The NetVault Backup Plug-in for Hyper-V (Plug-in for Hyper-V) uses a web-based user interface (WebUI) and automated workflow process to support a centralized way for configuring backup and restore policies for virtual environments. The plug-in offers a detailed level of control that minimizes downtime by letting you restore complete virtual machine (VM) images or individual files. Through integration with a range of backup devices, your data is protected and stored offsite to meet your disaster-recovery and business-continuity goals.

## **Key benefits**

- Increase confidence when deploying the plug-in: Plug-in for Hyper-V is flexible enough to account for
  many recovery scenarios. By relying on the plug-in to implement your backup policies, you can focus on
  more critical tasks without risking your ability to recover what is needed if a failure occurs.
  Plug-in for Hyper-V also empowers you to create a comprehensive and flexible backup policy and reduces
  the need for scripting, which may increase the risk of syntax or human errors.
- Reduce risk with flexible backup and recovery options: Plug-in for Hyper-V equips administrators with a powerful set of tools to simplify backup and recovery of business-critical VMs. The Volume Shadow Copy Service (VSS)-based backup provides a simple method to protect VMs including their applications. Full image-level backups protect the VM from failures while also providing flexibility to support test environments and disaster recoveries. Individual-file recovery offers faster restores and reduces storage utilization, server load, and the amount of data transferred over the network. Plug-in for Hyper-V offers the choice to restore a complete VM image or individual files.
- Shorten backup windows and improve device usage: Plug-in for Hyper-V speeds VM image-level backups with high-performance Incremental Backups for data stored in VMs of Windows Server 2016. For Windows Server 2016 VMs, the plug-in uses Resilient Change Tracking (RCT). Use of RCT ensures that only the blocks that have changed since the initial Full or the last Incremental backup are sent to the current Incremental Backup stream.
- **Maximize information technology (IT) efficiency**: Plug-in *for Hyper-V* reduces administrator involvement in the recovery process while delivering faster and more reliable recoveries. Less-experienced personnel can initiate restores, thus reducing downtime and improving business continuity and freeing administrators

from being available 24x7. Less-experienced personnel can also perform routine administrative options, thus empowering administrators to create comprehensive backup policies with a reduced need to understand Plug-in *for Hyper-V* internals. The plug-in uses an automated workflow with point-and-click options for tasks such as defining backups and submitting job scheduling.

• Ensure business continuity: With offsite backups being an important part of the data-protection plan for business-critical applications, the plug-in takes advantage of NetVault Backup's integration with a range of backup devices. Plug-in for Hyper-V gives you the confidence that your virtualized environments are protected and stored offsite for disaster-recovery purposes.

## **Feature summary**

- Hyper-V Clustering
- VSS-based VM backups
- Single plug-in for image-level backups and restores
- File-level restores from image-level backups. Includes support for the following types of partitions and file systems:
  - Master Boot Record (MBR)
  - GUID Partition Table (GPT)
  - Windows Server New Technology File System (NTFS)
  - Extended file systems: EXT2, EXT3, and EXT4
  - Volumes managed by Logical Volume Manager (LVM) on Linux-based systems and Logical Disk Manager (LDM) on Windows-based systems as single or spanned disks
- Full support for VMs that reside on a Server Message Block (SMB) file server
- · Support for NetVault Backup Virtual Client
- Uses Active Block Mapping (ABM) to reduce network and storage requirements. Includes support for the following types of partitions and file systems:
  - MRR
  - GPT
  - NTFS
  - EXT2, EXT3, and EXT4
  - i NOTE: If you disable ABM, the plug-in automatically uses zero-block exclusion to ensure that the zeroed blocks are excluded during backups.
- · Restores of complete VM image or individual files
- RCT-based image-level backups of VMs that use the Hyper-V role in Windows Server 2016.
- Optional automatic power-on setting for VMs after recovery of image-level backups.
- Rename a VM during image-level recovery

## **Target audience**

This guide is intended for users who are responsible for the backup and recovery of VMs. Familiarity with Windows Server administration and the operating system (OS) under which Plug-in *for Hyper-V* is running is assumed. Advanced knowledge of VMs is useful for defining an efficient backup-and-recovery strategy.

## Recommended additional reading

Quest recommends that you have the following documentation available for reference while setting up and using this plug-in.

- Microsoft Hyper-V: Backing Up and Restoring Virtual Machines: <a href="http://msdn.microsoft.com/en-us/library/dd405549(VS.85).aspx">http://msdn.microsoft.com/en-us/library/dd405549(VS.85).aspx</a>
- NetVault Backup documentation:
  - Quest NetVault Backup Installation Guide: This guide provides details on installing the NetVault Backup Server and Client software.
  - Quest NetVault Backup Administrator's Guide: This guide explains how to use NetVault Backup and describes the functionality common to all plug-ins.
  - Quest NetVault Backup CLI Reference Guide: This guide provides a description of the commandline utilities.

You can download these guides from https://support.quest.com/technical-documents.

## Installing or removing the plug-in

- · Deploying the plug-in
- · Prerequisites for installing the plug-in
- · Prerequisite for using SMB file servers
- · Installing the plug-in in a standalone deployment
- · Licensing the plug-in
- · Removing the plug-in from a standalone deployment

## Deploying the plug-in

Deploying the plug-in in standalone, clustered (high-availability), and SMB environments is almost identical because Plug-in *for Hyper-V* is installed on the Hyper-V Server. The Hyper-V Server is the physical machine that hosts the VMs—the plug-in is *not* installed on each of the protected VMs.

Figure 1. Deployment overview

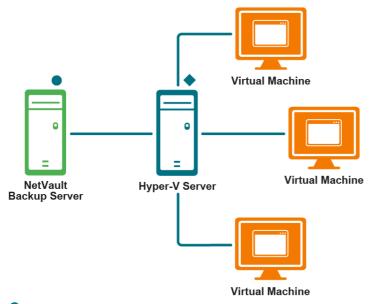

- NetVault Backup Software
- Plug-in for Hyper-V for Windows

### Failover clustering

Using the failover cluster Fully Qualified Domain Name (FQDN) or IP address, the plug-in identifies the current node that is in control of the Hyper-V Cluster and targets it for backup jobs.

Use of a Virtual Client is not plug-in-specific. For complete information, see the *Quest NetVault Backup Administrator's Guide*. Be aware of the following guidelines:

- Always use the information provided in the Quest NetVault Backup Administrator's Guide to ensure that
  management of the plug-in is conducted using the Virtual Client; do not use the physical nodes that are
  members of the Virtual Client to conduct cluster- or client-management activity. Use the physical node to
  set up backup jobs for local VMs that are not part of the cluster.
- To make the plug-in available for installation to all nodes that are part of a Virtual Client, copy the ".npk" installation file to the NetVault Backup Server. The path to copy the file is NetVaultBackupHome>\packages\standard.
- If you later upgrade or update the plug-in, you must:
  - Delete the existing ".npk" file from the same location identified earlier.
  - Copy the ".npk" installation file to the same location identified earlier.
  - Remove the Virtual Client that was created with the previous version of the plug-in.
  - Create a new Virtual Client using the upgraded version of the plug-in. Assign the original Virtual
    Client's name to the new Virtual Client. If you change the name, you cannot run backup jobs that
    were defined for the original Virtual Client.
- Do not do either of the following:
  - Do not use the Manage Clients option to remove the plug-in from clients that are part of a Virtual Client.
  - Do not use the Manage Clients option to reinstall the plug-in.

## Prerequisites for installing the plug-in

Before installing Plug-in *for Hyper-V*, verify that the following prerequisites are met on the system designated as the Hyper-V Server.

• Install Windows PowerShell and configure the execution policy: Before you can use the plug-in, PowerShell 3.0 or later must be installed on the Hyper-V Server, and the execution policy for the local machine must be set to RemoteSigned. By default, Windows Server 2008 R2 includes PowerShell 2.0, which you must update to 3.0 or later. Windows Server 2012, 2012 R2, and 2016 include 3.0, 4.0, and 5.0, respectively.

After you have installed it, run the following command from the PowerShell command prompt:

Set-ExecutionPolicy RemoteSigned

- Install Integration Services: The Integration Services must be installed on the VM from the Hyper-V Server. Integration Services are installed by default on Windows-based VMs.
- Install NetVault Backup Server and Client software: At a minimum, the NetVault Backup Client software
  must be installed on the Hyper-V Server. For instructions on installing the NetVault Backup Client software
  and adding the Hyper-V Server as a Heterogeneous Client, see the Quest NetVault Backup Installation
  Guide.

## Prerequisite for using SMB file servers

If the Hyper-V VMs that you back up using the plug-in reside on an SMB file server, verify that the following server roles are enabled. If not, use the Server Manager in Windows Server to add these roles.

Table 1. Required roles for use with VMs stored on SMB file servers

| Name                             | Туре         | Path                                                                            |
|----------------------------------|--------------|---------------------------------------------------------------------------------|
| File and Storage Services        | Role         | File and Storage Services                                                       |
| File and iSCSI Services          | Role Service | File and Storage Services\File and iSCSI Services                               |
| File Server                      | Role Service | File and Storage Services\File and iSCSI Services\File Server                   |
| File Server VSS Agent<br>Service | Role Service | File and Storage Services\File and iSCSI Services\File Server VSS Agent Service |

## Installing or upgrading the plug-in

The installation process depends on whether you are deploying the plug-in in a standalone or clustered environment:

- · Installing the plug-in in a standalone deployment
- · Installing the plug-in in a clustered deployment

# Installing the plug-in in a standalone deployment

- 1 Access the NetVault Configuration Wizard or Manage Clients page.
  - NOTE: If the selected clients are all the same type, you can use the configuration wizard to install the plug-in on multiple clients at the same time. When you select multiple clients, verify that the plug-in binary file is compatible with the OS and platforms of the target clients. From the **Manage Clients** page, you can only select one client for plug-in installation.
  - To access the NetVault Configuration Wizard page:
    - a In the Navigation pane, click **Guided Configuration**.
    - b On the NetVault Configuration Wizard page, click Install Plugins.
    - c On the next page, select the applicable clients.
  - To access the Manage Clients page:
    - a In the Navigation pane, click Manage Clients.
    - b On the Manage Clients page, select the machine that contains the Hyper-V Server, and click Manage.
    - c On the **View Client** page, click the **Install Plugin** button (1.1).
- 2 Click Choose Plug-in File, and navigate to the location of the ".npk" installation file for the plug-in—on the installation CD or the directory to which the file was downloaded from the website.
  - Based on the OS in use, the path for this software may vary on the installation CD.
- 3 Select the file entitled "hv-x-x-x-x.npk," where xxxxx represents the version number and platform, and click Open.

4 To begin installation, click Install Plugin.
After the plug-in is successfully installed, a message is displayed.

#### Installing the plug-in in a clustered deployment

Installation of the plug-in in a clustered environment is completed through the creation of a **Virtual Client** on the NetVault Backup Server. A Virtual Client is a group of nodes within the cluster. NetVault Backup Server views this group as a **single** client that is created to back up clustered VMs. During the Virtual Client creation process, the plug-in is transferred from the NetVault Backup Server to selected nodes within a cluster and installed there.

#### **Creating a Virtual Client**

The Virtual Client creation process is not plug-in-specific, and you can find complete details in the *Quest NetVault Backup Administrator's Guide*. However, consider the following point during the Virtual Client creation process:

Assign a name to the Virtual Client: Quest strongly recommends that you use the cluster network name—that is, the FQDN—assigned to Hyper-V Cluster as the NetVault Backup Virtual Client name. When you browse a Virtual Client, NetVault Backup locates the node currently in control of the clustered application, and reveals the Hyper-V Server—for example, on the NetVault Backup Selections page. With a Virtual Client name set up as the Hyper-V Server network name, you can recognize the Hyper-V Server for which the Virtual Client was created.

## Licensing the plug-in

The plug-in requires separate license keys for clustered and standalone environments. For a clustered environment, apply the license to the physical client for the NetVault Backup Server; if you also use the same physical client for standalone protection, apply a separate standalone license to the same client. For information about the licensing process, including how to obtain the proper license keys, see the *Quest NetVault Backup Installation Guide*.

# Removing the plug-in from a standalone deployment

For details on removing the Plug-in for Hyper-V in a clustered environment, see the applicable topic on working with client clusters in the Quest NetVault Backup Administrator's Guide.

- 1 In the Navigation pane, click Manage Clients.
- 2 On the Manage Clients page, select the applicable client, and click Manage.
- 3 In the Installed Software table on the View Client page, select Plug-in for Hyper-V, and click the Remove Plugin button ( ).
- 4 In the Confirm dialog box, click Remove.

## Configuring the plug-in

- · Configuring settings for a clustered deployment
- Enabling communication between VMs in clustered environment

# Configuring settings for a clustered deployment

If you are using a standalone deployment or a clustered deployment that is based on a version of Windows Server prior to 2012, the **Configure** option is visible but not accessible in the **Actions** list; no configuration is required.

If you are using a Windows Server 2012, 2012 R2, or 2016 environment, an extra option, **Show VMs being** managed by a cluster, might be visible on the **Plug-in** *for Hyper-V* tab. This option is only available for a physical machine if the host is part of a Hyper-V Cluster.

- 1 In the Navigation Pane, click Create Backup Job, and click Create New next to the Selections list.
- 2 In the selection tree, open the applicable client node, and select Plug-in for Hyper-V.
- 3 From the Actions list, select Configure.
- 4 If the **Show VMs being managed by a cluster** option is available, select it *only* if the host is *not* managed by a Virtual Client.
  - **i IMPORTANT:** Quest recommends that you use Virtual Clients to manage clustered hosts and that you do *not* enable this option.
- 5 To configure a Virtual Client, enter the following information:
  - Cluster Domain: Enter the Windows domain of the cluster.
  - Username: Enter the account name that has the permission and privileges required for administering the cluster and Hyper-V; that is, a domain-administrator account.
  - Password: Enter the password associated with the user specified in the preceding field.
- 6 To save the settings, click **OK**.

# Enabling communication between VMs in clustered environment

If you are using NetVault Backup Client software 10.0.5 or earlier, after installing and configuring a NetVault Backup Virtual Client, ensure that the Virtual Client can manage all hosts included in a cluster. Also ensure that each host can access any other host included in the cluster.

- TIP: For clusters with many hosts, you can create a script file that contains all the following commands. You can then run the script on each host.
  - 1 From a command prompt on the first host included in the cluster, type:

```
cd <NetVaultBackupInstallDirectory>\util
```

The default installation directory is C:\Program Files (x86)\Quest\NetVault Backup\util or the corresponding directory under C:\Program Files.

2 For each host that was added to the Virtual Client, type:

```
nvclientaccess -client <clientName> -password <clientPassword>
```

where <clientName> is the name of the next physical client that was added to the Virtual Client and <clientPassword> is the same one that you specified when you added the client to the NetVault Backup Server.

For example, if you have three hosts, run nvclientaccess -client <clientName> password <clientPassword> on Host1 with <clientName> as Host2. Run nvclientaccess -client <clientName> password <clientPassword> again on Host1 with <clientName> as Host3.

3 Repeat these steps for every host included in the cluster.

## Backing up data

- Backing up data: an overview
- Performing backups

### Backing up data: an overview

Plug-in *for Hyper-V* supports image-level backups and restores. An image-level backup includes all disk and configuration files associated with a given VM, enabling restoration of the entire VM. You can use this type of backup if hardware fails or VM disk files are deleted. Using the file-level indexing feature, you can also back up images with file-level indexing enabled and later perform file-level restores. As described in the next topic, there are network-connectivity issues with non-VSS-compliant VMs.

#### Important considerations

- Do not schedule multiple image-level backups to run simultaneously on the same VM. Running these backup types for the same VMs simultaneously may result in failure of one of these jobs. The plug-in allows only a single snapshot for a VM at any given point.
- · Backups cannot be performed if the Hyper-V Server or Cluster is in maintenance mode or inaccessible.
- Plug-in for Hyper-V supports the backup of databases that reside on VMs provided the databases are in a
  consistent state. The vendor, such as the VSS Writer for SQL Server and Oracle, must support the
  handling of consistent data before it provides the data to the plug-in. If an inconsistent snapshot error—
  VSS\_E\_WRITEREROR\_INCONSISTENTSNAPSHOT—occurs, the plug-in notes this information in the
  debug trace and continues with the backup process.
- The plug-in uses installed VSS hardware providers on the backup host. If a provider-related error occurs, the plug-in tries to complete the backup using the applicable software provider.
- Online image-level backups are not fully supported for the following VMs:
  - Non-VSS-compliant VMs, such as Linux
  - Windows Server 2012 VM hosted by Windows Server 2008 R2

During backup, these VMs are placed in a Saved State, which causes the VM to pause. The VM resumes activity after the snapshot is taken.

• If your environment uses a Windows Server 2016 host or cluster, you can complete Full and Incremental Backups. A Full Backup performs a complete backup of the set of items that have been selected. An Incremental Backup backs up the set of items that have been selected since the most recent Full Backup or Incremental Backup. The plug-in takes advantage of RCT, which ensures that only the blocks that have changed since the initial Full or the last Incremental backup are sent to the current Incremental Backup stream.

## Performing backups

The procedure for performing image-level backups, with or without indexing, includes the steps outlined in the following topics.

- Selecting data for a backup
- · Setting backup options
- Finalizing and submitting the job

#### Selecting data for a backup

You must use sets—Backup Selection Set, Backup Options Set, Schedule Set, Target Set, and Advanced Options Set—to create a backup job.

- i | TIP: To use an existing set, click Create Backup Job, and select the set from the Selections list.
  - 1 In the Navigation pane, click Create Backup Job.
    - You can also start the wizard from the Guided Configuration link. In the Navigation pane, click **Guided Configuration**. On the **NetVault Configuration Wizard** page, click **Create backup jobs**.
  - 2 In Job Name, specify a name for the job.
    - Assign a descriptive name that lets you easily identify the job when monitoring its progress or restoring data. The job name can contain alphanumeric and nonalphanumeric characters, but it cannot contain non-Latin characters. On Windows, there is no length restriction. However, a maximum of 40 characters is recommended.
  - 3 Next to the Selections list, click Create New.
  - 4 In the list of plug-ins on the **NetVault Backup Selections** page, open **Hyper-V Plugin**, and expand the **localhost** or **<clusterName>** node to display the list of VMs.
  - 5 Select the localhost or <clusterName> node to include every VM that exists at the time of backup, or select individual VMs to back up a specific set of VMs.
    - i IMPORTANT: If VMs are explicitly selected with a green check mark, only the selected VMs are included in the backup, even if new VMs have been added to the Hyper-V Server since the last backup.
      - If you are performing an Incremental Backup for a Windows Server 2016 environment, select the Backup Selection Set of the last Full Backup.
  - 6 Click Save to save the set, enter a name in the Create New Set dialog box, and click Save.
    - The name can contain alphanumeric and nonalphanumeric characters, but it cannot contain non-Latin characters. On Windows, there is no length restriction. However, a maximum of 40 characters is recommended on all platforms.

### **Setting backup options**

The next step involves creating the Backup Options Set or selecting an existing one.

i | TIP: To use an existing set, in the Plugin Options list, select the set that you want to use.

There are multiple options available: Maximum Number of Parallel Streams, Enable indexing for File Level Recovery, Enable Active Block Mapping, and Type of backup.

- The default for Maximum Number of Parallel Streams is 4 for Windows Server 2012, 2012 R2, and 2016, and 1 for Windows Server 2008 R2. If your environment uses Windows Server 2012, 2012 R2, or 2016, you can increase the setting up to 32.
- The **Enable indexing for File Level Recovery** option is disabled by default. Indexing lets you restore individual files and directories from image-level backups of VMs.

File-level indexing is available to VMs that use the following file systems:

Windows: NTFS

Extended file systems: EXT2, EXT3, and EXT4

File-level indexing does not affect the size of the backup. However, it increases the size of the backup index and the total backup time. The amount of time taken to perform file-level indexing depends on several factors. These factors include the number of files, fragmentation of files on the volumes, network traffic, and load on the Hyper-V Server.

The plug-in also supports volumes managed by Logical Volume Manager (LVM) on Linux-based systems and Logical Disk Manager (LDM) on Windows-based systems as single or spanned disks. It does not support Windows Server 2012 or 2016 ReFS (Resilient File System) and Striped Disks or Storage Spaces.

The Enable Active Block Mapping option is enabled by default. To reduce network and storage
requirements, ABM technology provides filters to remove zeroed blocks during backups. Removing these
blocks reduces the backup size and the amount of data transferred over the network. If you disable ABM,
the plug-in automatically uses zero-block exclusion to ensure that the zeroed blocks are excluded during
backups.

ABM is available to VMs that use the following file systems:

Windows: NTFS

Extended file systems: EXT2, EXT3, and EXT4

• The **Type of backup** section is available if the Backup Selection Set is based on a Windows Server 2016 host or cluster. Because the plug-in uses RCT to ensure that only changed blocks are sent to the Incremental Backup stream, you can indicate whether you want to complete a Full or Incremental Backup. A Full Backup performs a complete backup of the set of items that have been selected. A Full Backup does not depend on any other backup and can be restored in a single step. An Incremental Backup backs up the set of items that have been selected since the most recent Full Backup or Incremental Backup.

#### To select the backup options:

- 1 Next to the Plugin Options list, click Create New.
- 2 In the Maximum Number of Parallel Streams box, enter the applicable number.

If your environment uses Windows 2012, 2012 R2, or 2016, you can enter up to 32 to improve load balancing or performance, or both. However, if you are using tape drives, the number of parallel backup streams selected *must* be equal to or less than the number of available drives.

- 3 If you might want to perform restores at the file level, select the **Enable indexing for File Level Recovery** option.
- 4 If you want to disable ABM for any reason, clear the **Enable Active Block Mapping** option.
- 5 If your environment uses Windows Server 2016 or later, in the **Type of backup** section, select either **Full** or **Incremental**, whichever is applicable.
- 6 Click Save, specify a name for the set in the Create New Set dialog box, and click Save.

The name can contain alphanumeric and nonalphanumeric characters, but it cannot contain non-Latin characters. On Windows, there is no length restriction; however, a maximum of 40 characters is recommended.

### Finalizing and submitting the job

- 1 Use the **Schedule**, **Target Storage**, and **Advanced Options** lists to configure any additional required options.
- 2 Click Save or Save & Submit, whichever is applicable.
  - TIP: To run a job that you have already created and saved, select **Manage Job Definitions** in the Navigation pane, select the applicable job, and click **Run Now**.

You can monitor progress on the **Job Status** page and view the logs on the **View Logs** page. For more information, see the *Quest NetVault Backup Administrator's Guide*.

- NOTE: If you add a VM to the Backup Selection Set after the initial Full Backup or any subsequent Incremental Backup, the plug-in does the following:
  - Creates a Full Backup of the new VM if you run an Incremental Backup.
  - Runs subsequent Incremental Backups of the new VM as Incremental Backups if RCT is supported for the VM disks.

#### Example:

- 1 Select any VM, for example, MyVM1, and create a Backup Selection Set, for example, MySelectionSet.
- 2 Run a Full Backup using MySelectionSet.
- 3 Modify MySelectionSet, and add a VM, for example, MyVM2.
- 4 Run an Incremental Backup using MySelectionSet.
- 5 Run another Incremental Backup using MySelectionSet.

As a result, when you select **Incremental Backup** for the **Type of backup**, the plug-in creates a Full Backup of MyVM2 in Step 4 and an Incremental Backup of that virtual machine in Step 5.

## **Restoring data**

- · Restoring image-level backups
- Performing file-level recovery
- · Using other restore procedures

## Restoring image-level backups

You can perform an image-level recovery, which restores the entire VM and establishes a new version of that VM in Hyper-V Manager. The process restores files either to their original location or to a location specified by you when you create a selection set and enter information in the Rename/Relocate dialog box. For instructions on performing restores from a previous version of the plug-in, see the user's guide for the corresponding version.

**IMPORTANT:** The plug-in flattens Hyper-V checkpoints when a backup is taken and later retrieved using an image-level recovery process. For example, if you back up a base disk that has two checkpoint files that the VM is running, the VM is restored with only one base disk; however, all content from the checkpoint files is included.

This process includes the steps outlined in the following topics:

- · Prerequisites for image-level restore
- Selecting data for an image-level restore
- · Setting image-level restore options
- · Finalizing and submitting an image-level restore job

## Prerequisites for image-level restore

Verify that the following prerequisites are met:

- If you do not intend to use the Rename feature, Quest recommends that you delete the original VM before
  you perform recovery.
- If you do not intend to use the **Rename** feature and you do not intend to delete the original VM, ensure that the VM is turned off. Also ensure that none of its files are open *before* you perform recovery. The plug-in's recovery process overwrites the existing VM, and write-access is required.
- Before recovering a VM to different host, verify that the VM resources in the Configuration File match the
  resources available on the host. In particular, verify that file locations and network-adapter names match. If
  they do not match, the VM might not get turned on. If resources are different on the target host, complete
  the recovery manually.

### Selecting data for an image-level restore

- 1 In the Navigation pane, click Create Restore Job.
- 2 On the Create Restore Job—Choose Saveset page, select Plug-in for Hyper-V from the Plugin Type list.
- 3 To filter the items displayed in the saveset table further, use the Client, Date, and Job ID lists.
  - The table displays the saveset name (job title and saveset ID), creation date and time, and size. By default, the list is sorted by creation date.
- 4 In the saveset table, select the applicable item.
  - When you select a saveset, the following details are displayed in the **Saveset Information** area: Job ID, job title, server name, client name, plug-in name, saveset date and time, retirement setting, Incremental Backup or not, Archive or not, and saveset size.
- 5 Click Next.
- 6 On the **Create Selection Set** page, select the **localhost** or **<clusterName>** node to display the VMs, and then select one or more VMs to restore.
  - NOTE: You cannot select individual files under a VM node. If you enabled indexing during backup and want to restore individual files, use file-level recovery. For more information, see Performing file-level recovery.

If you select an Incremental Backup, the plug-in automatically restores all savesets in the backup sequence up to the selected saveset.

### Setting image-level restore options

If you are restoring a backup that was created using an earlier version of the plug-in, complete the steps outlined in the user's guide for the corresponding version; this section only applies to the current version of the plug-in.

- 1 On the Create Selection Set page, click Edit Plugin Options.
- 2 Select one of the following parameters:
  - To restore the entire VM and establish a new version of that VM in Hyper-V Manager, select Recover entire VM to host and/or cluster.
  - To restore specific files to a location specified by you, select Restore files from inside VM guest OS to specified location.
- **CAUTION:** The Delete working directory contents after recovery option is selected by default. Do *not* clear this option unless instructed to do so by Quest support.
  - 3 If you selected the **Recover entire VM to host and/or cluster** option and you want the recovered virtual machine to be restarted automatically, select the **Power-on VM after recovery** option.
    - NOTE: The Power-on VM after recovery option is only available if you select a backup saveset that was created using version 11.4 or later of the plug-in.

# Finalizing and submitting an image-level restore job

The final steps include setting additional options on the Schedule, Source Options, and Advanced Options pages, submitting the job, and monitoring the progress through the Job Status and View Logs pages. These pages and options are common to all NetVault Backup Plug-ins. For more information, see the *Quest NetVault Backup Administrator's Guide*.

- 1 To save the settings, click **Ok**, and then click **Next**.
- 2 In **Job Name**, specify a name for the job if you do not want to use the default setting.

Specify a detailed title that lets you easily identify the job when monitoring its progress. The job name can contain alphanumeric and nonalphanumeric characters, but it cannot contain non-Latin characters. There is no length restriction. However, a maximum of 40 characters is recommended on all platforms.

3 In the Target Client list, select the machine on which you want to restore the data.

If you select a Virtual Client, the plug-in restores the VM to the host that is managing the cluster.

- i TIP: You can also click **Choose**, and then locate and select the applicable client in the **Choose the**Target Client dialog box.
- 4 Use the Schedule, Source Options, and Advanced Options lists to configure any additional required options.
- 5 Click Save or Save & Submit, whichever is applicable.

You can monitor progress on the **Job Status** page and view the logs on the **View Logs** page. For more information, see the *Quest NetVault Backup Administrator's Guide*.

NOTE: If you restore a saveset that was created with Plug-in for Hyper-V version 10.5 or earlier, the Virtual Hard Disk (VHD or VHDX) files are stored in <installationDirectory>\tmp\Hyper-V.

## Performing file-level recovery

If you select the **Enable indexing for File Level Recovery** option during backups generated using version 10.5 or later of the plug-in, you can restore individual files and directories from an image-level backup. The process includes the steps outlined in the following topics:

- Selecting data for a file-level restore
- Setting file-level restore options
- · Finalizing and submitting a file-level restore job
- **IMPORTANT:** The plug-in does not support file-level restores of compressed or sparse Windows Server NTFS files, Linux sparse files, or files that reside on VMs using Storage Spaces.

You can only select one VM at a time for a file-level restore job. To recover files from more VMs, run more file-level restore jobs.

#### Selecting data for a file-level restore

- 1 In the Navigation pane, click Create Restore Job.
- 2 On the Create Restore Job—Choose Saveset page, select Plug-in for Hyper-V from the Plugin Type list.
- 3 To filter the items displayed in the saveset table further, use the Client, Date, and Job ID lists.
  - The table displays the saveset name (job title and saveset ID), creation date and time, and size. By default, the list is sorted by creation date.
- 4 In the saveset table, select the applicable item.
  - When you select a saveset, the following details are displayed in the **Saveset Information** area: Job ID, job title, server name, client name, plug-in name, saveset date and time, retirement setting, Incremental Backup or not, Archive or not, and saveset size.
- i IMPORTANT: If your restore job includes a Linux VM, the Enable indexing for File Level Recovery option was selected during backup, the VM contains two files in the same directory that use the same name—differentiated only by capitalization—and you must restore both files, create and run two restore jobs. In one job, include all applicable files and one of the files with the same name. In the other job, include only the other file that uses the same name, and specify a different location for the restore. Because Windows is not case-sensitive, it does not recognize the distinction between the two files; this workaround prevents the restore from completing with warnings and ensures that both versions of the file are recovered.
  - 5 Click Next.
  - 6 On the Create Selection Set page, expand the Volumes node to display the indexed partitions, directories, and files contained within, and then select one or more indexed items for the restore.
    - i IMPORTANT: Select only the applicable folders or files, or both, located under the Volumes node. Do not select the VM node itself.

Do *not* use the **Rename** option in the **Actions** list. Although the option is displayed, the plug-in ignores the **Rename** field and the restore completes with warnings.

#### **Setting file-level restore options**

- 1 On the Create Selection Set page, click Edit Plugin Options, and select the Restore files from inside VM guest OS to specified location option.
- 2 In the **Target directory** box, enter the full path to where you want the files restored, and verify that the path exists before continuing.
  - For a standalone configuration, the plug-in recovers files to the Hyper-V host. For a clustered configuration, the plug-in recovers files to the host (Virtual Client) that is managing the cluster. In both cases, the plug-in defaults to placing all the files in **C:**\<**directoryNamedAfterVM>**.
- 3 To save the settings, click **Ok**, and then click **Next**.

#### Finalizing and submitting a file-level restore job

The final steps include setting additional options on the Schedule, Source Options, and Advanced Options pages, submitting the job, and monitoring the progress through the Job Status and View Logs pages. These pages and options are common to all NetVault Backup Plug-ins. For more information, see the *Quest NetVault Backup Administrator's Guide*.

- 1 To save the settings, click **Ok**, and then click **Next**.
- 2 In **Job Name**, specify a name for the job if you do not want to use the default setting.
  - Specify a detailed title that lets you easily identify the job when monitoring its progress. The job name can contain alphanumeric and nonalphanumeric characters, but it cannot contain non-Latin characters. There is no length restriction. However, a maximum of 40 characters is recommended on all platforms.
- 3 Use the Schedule, Source Options, and Advanced Options lists to configure any additional required options.
- 4 Click Save or Save & Submit, whichever is applicable.

You can monitor progress on the **Job Status** page and view the logs on the **View Logs** page. For more information, see the *Quest NetVault Backup Administrator's Guide*.

## Using other restore procedures

This topic describes other restore operations that you can perform with the plug-in:

- · Renaming and relocating a VM during image-level restore
- · Restoring data to an alternate Hyper-V Server

### Renaming and relocating a VM during imagelevel restore

The plug-in lets you restore a VM to a different name and location. The renaming of a VM can be useful if you do not want to overwrite the existing version.

- **i IMPORTANT:** If your environment uses Windows Server 2008 R2 and you use the Rename feature, the recovery does *not* include network adapters that the VM backup included.
  - 1 In the Navigation pane, click Create Restore Job, select Plug-in for Hyper-V from the Plugin Type list, select the applicable saveset, and click Next.
  - 2 On the Create Selection Set page, select the localhost or <clusterName> node to display the VMs, and then select the VM to restore.
  - 3 With the VM selected on the Create Selection Set page, select Rename from the Actions list.
  - 4 In the Rename/Relocate dialog box, complete both fields (required):
    - Rename: Enter the new name.
    - Relocate: Enter the new full path. If you are recovering clustered VMs, verify that the path is part of the cluster.
  - 5 To apply your changes, click **Ok**.
    - The VM name is accompanied by the rename and relocate information in parentheses.
- 6 Continue with the restore procedure as explained in Restoring image-level backups.

7 If your environment uses Windows Server 2008 R2 and the original VM included network adapters, use Hyper-V Manager to add the network adapters.

### Restoring data to an alternate Hyper-V Server

This functionality is useful during *disaster recovery* operations. You can restore a VM to a different Hyper-V Server by using the steps provided in the following topic.

- 1 Verify that the following requirements are met on the new restore target before continuing this process.
  - Same version of Hyper-V Server installed: The Hyper-V Server version must be the same as the version running on the existing server.
  - **NetVault Backup software and the Plug-in** *for Hyper-V* **installed:** The same version of NetVault Backup software and the plug-in must be installed and configured on the new restore target.
  - Client added to the NetVault Backup Server: The target machine must be added to the NetVault Backup Server by using the Manage Clients page of the NetVault Backup WebUI.
- 2 In the Navigation pane, click **Create Restore Job**, select **Plug-in for Hyper-V** from the **Plugin Type** list, select the applicable saveset, and click **Next**.
- 3 Select the VM to be restored from the backup saveset.
- 4 On the Create Selection Set page, click Edit Plugin Options, and select the Recover entire VM to host and/or cluster option.
  - For information about other options available, see Setting image-level restore options.
- 5 To save the settings, click **Ok**, and then click **Next**.
- 6 In **Job Name**, specify a name for the job if you do not want to use the default setting.
  - Assign a descriptive name that lets you easily identify the job when monitoring its progress. The job name can contain alphanumeric and nonalphanumeric characters, but it cannot contain non-Latin characters. On Windows, there is no length restriction; however, a maximum of 40 characters is recommended.
- 7 In the **Target Client** list, select the alternate Hyper-V Server.
- 8 Use the Schedule, Source Options, and Advanced Options lists to configure any additional required options.
- 9 Click Save or Save & Submit, whichever is applicable.
  - You can monitor progress on the **Job Status** page and view the logs on the **View Logs** page. For more information, see the *Quest NetVault Backup Administrator's Guide*.
- 10 After the restore is finished, use Hyper-V Manager to import the new VM.

## **Troubleshooting**

- NetVault Backup 10.x service, netvault-pgsql, does not start on Windows
- Backup job fails while using VSS snapshot

## NetVault Backup 10.x service, netvaultpgsql, does not start on Windows

To see if the following message is displayed, check the Windows Event Viewer: PDT FATAL: lock file "postmaster.pid" already exists.

NetVault Backup 10.x uses a PostgreSQL database. If the PostgreSQL database does not start, NetVault Backup cannot start. To correct this issue, delete the "postmaster.pid" file from the location referenced in the log and restart the NetVault Backup Server. For more information, see https://support.questcom/netvault-backup/kb/122475.

# Backup job fails while using VSS snapshot

If a backup job is stopped or fails while a VSS snapshot is being used, the plug-in might not clean up the VSS snapshot. If this issue occurs, you can use a tool such as Microsoft CLI **diskshadow.exe** to remove the snapshot.

1 After DiskShadow is run from a command line with elevated permissions, run the following command at the **DISKSHADOW>** prompt to find and remove the orphaned shadow copy.

```
list shadows all
```

The preceding command lists the current shadow copies.

- 2 Look through the list of shadow copies noting the **Exposed Locally as** field.
- 3 Find the field with the exposed directory name that matches the VM name used during the stopped or failed job.
- 4 Using the **Shadow copy ID** field from that entry, run the following command:

```
delete shadows ID <ShadowCopyIDofAbortedOrFailedJob>
```

- 5 Navigate to <installationDirectory>\tmp\Hyper-V, and delete the directory with the VM name used during the stopped or failed job.
- 6 Exit DiskShadow and return to a standard command prompt.
- 7 To verify that all VSS Writers, especially Hyper-V VSS Writer, are in a Stable State, run the following command:

```
vssadmin list writers
```

The preceding command lists the VSS Writers and their State.

| 8 | If a VSS Writer is listed in a State other than Stable, use Hyper-V Manager to select the host node, and stop and start the <b>Virtual Machine Manager</b> service. |
|---|----------------------------------------------------------------------------------------------------|
|   |                                                                                                    |
|   |                                                                                                    |
|   |                                                                                                    |
|   |                                                                                                    |
|   |                                                                                                    |
|   |                                                                                                    |
|   |                                                                                                    |
|   |                                                                                                    |
|   |                                                                                                    |
|   |                                                                                                    |
|   |                                                                                                    |
|   |                                                                                                    |
|   |                                                                                                    |
|   |                                                                                                    |

## We are more than just a name

We are on a quest to make your information technology work harder for you. That is why we build community-driven software solutions that help you spend less time on IT administration and more time on business innovation. We help you modernize your data center, get you to the cloud quicker and provide the expertise, security and accessibility you need to grow your data-driven business. Combined with Quest's invitation to the global community to be a part of its innovation, and our firm commitment to ensuring customer satisfaction, we continue to deliver solutions that have a real impact on our customers today and leave a legacy we are proud of. We are challenging the status quo by transforming into a new software company. And as your partner, we work tirelessly to make sure your information technology is designed for you and by you. This is our mission, and we are in this together. Welcome to a new Quest. You are invited to Join the Innovation.

## Our brand, our vision. Together.

Our logo reflects our story: innovation, community and support. An important part of this story begins with the letter Q. It is a perfect circle, representing our commitment to technological precision and strength. The space in the Q itself symbolizes our need to add the missing piece—you—to the community, to the new Quest.

## **Contacting Quest**

For sales or other inquiries, visit www.quest.com.

## **Technical support resources**

Technical support is available to Quest customers with a valid maintenance contract and customers who have trial versions. You can access the Quest Support Portal at https://support.quest.com.

The Support Portal provides self-help tools you can use to solve problems quickly and independently, 24 hours a day, 365 days a year. The Support Portal enables you to:

- · Submit and manage a Service Request.
- View Knowledge Base articles.
- Sign up for product notifications.
- Download software and technical documentation.
- View how-to-videos.
- · Engage in community discussions.
- · Chat with support engineers online.
- · View services to assist you with your product.